## ソフトウェア更新手順 以下の手順にそってソフトウェア更新を行います。

「設定」⇒「システム」⇒ ソフトインストール準備。 「システムアップデート」を選択してください。

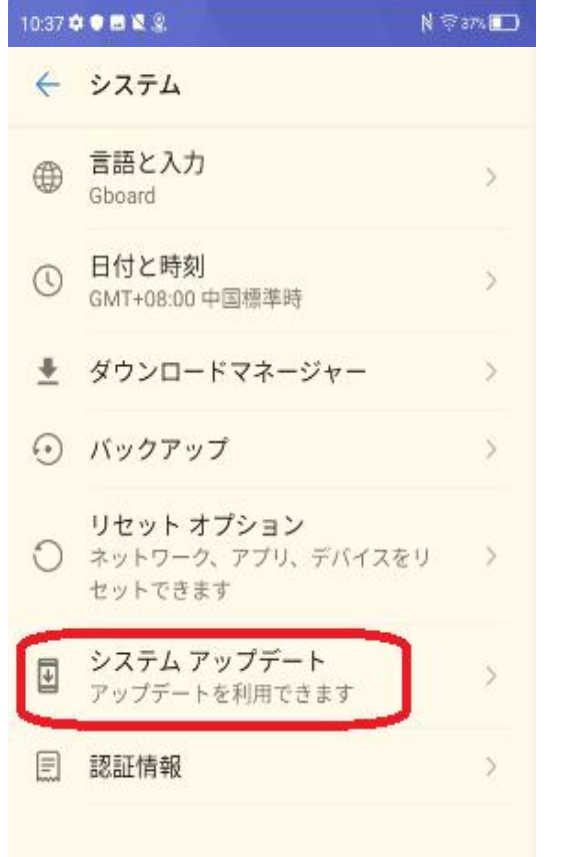

## $Step 1$  Step $2$

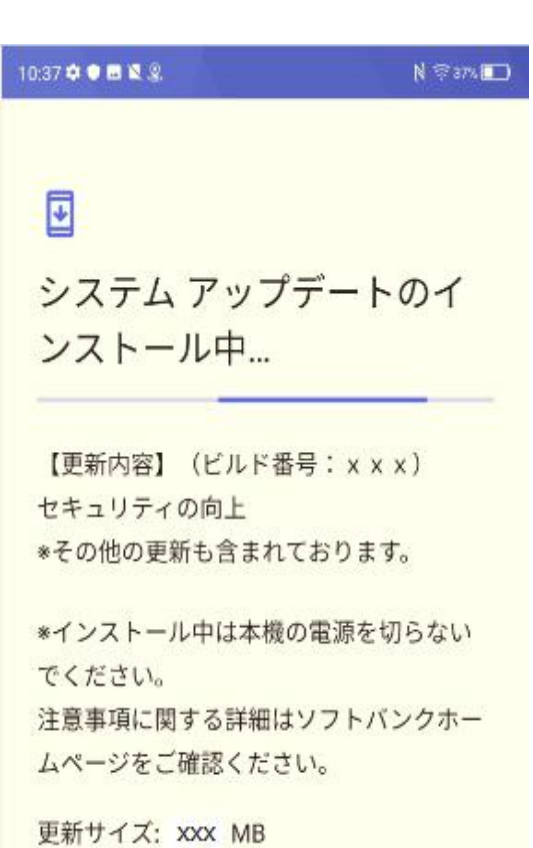

## Step3 Step4

10:38 \* • • • • • •

今インストールの場合は、 インコンコンファインストール中。 「再開」をタップしてください。

 $N \nless$  as  $n$  (K)

# $\sqrt{2}$ インストールを一時停止しま した

インストールはデバイスが使用されていな いときに続行されます。今インストールす るには、[再開]をタップしてください。

【更新内容】 (ビルド番号: x x x) セキュリティの向上 \*その他の更新も含まれております。

\*インストール中は本機の電源を切らない でください。 注意事項に関する詳細はソフトバンクホー ムページをご確認ください。

更新サイズ: XXX MB

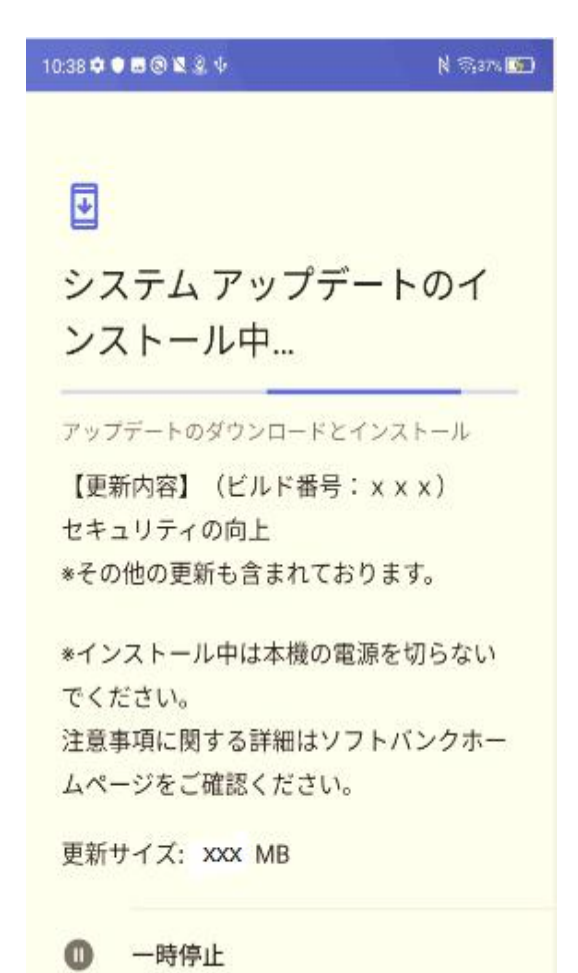

再開

### Step5

ソフトインストール完了、再起動してください。

N @ark

10:469080228

# $\blacksquare$

システムアップデート利用 可能

【更新内容】 (ビルド番号: x x x) セキュリティの向上 \*その他の更新も含まれております。

\*インストール中は本機の電源を切らない でください。 注意事項に関する詳細はソフトバンクホー ムページをご確認ください。

更新サイズ: XXX MB

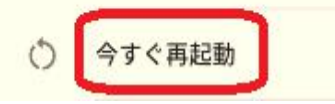

#### ソフトウェアバージョンの確認 以下の手順でソフトウェア更新が正常完了したことを確認できます。  $\overline{2}$

## Step1

「設定」⇒「デバイス情報」を選択して、ビルド番号をご確認ください。

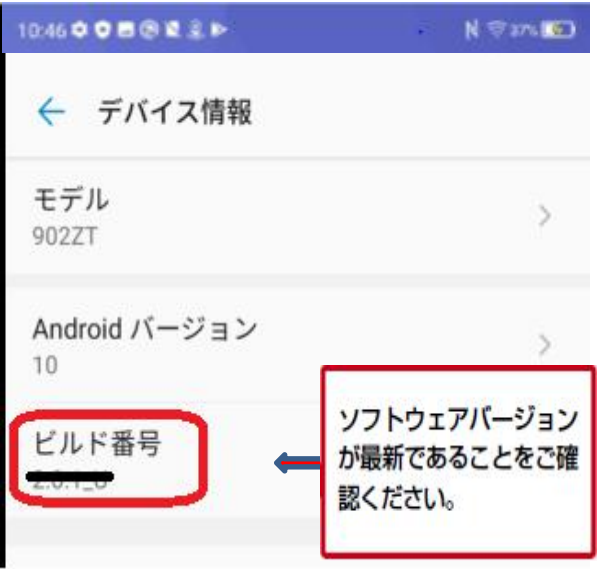